Installation-Guide

# A1 WLAN Box Huawei HA3522

Changing your Wireless-Security & Wireless-Key

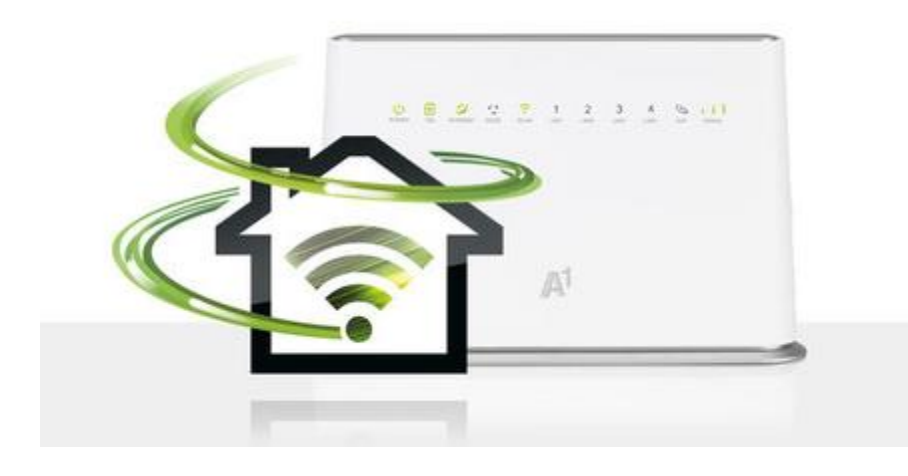

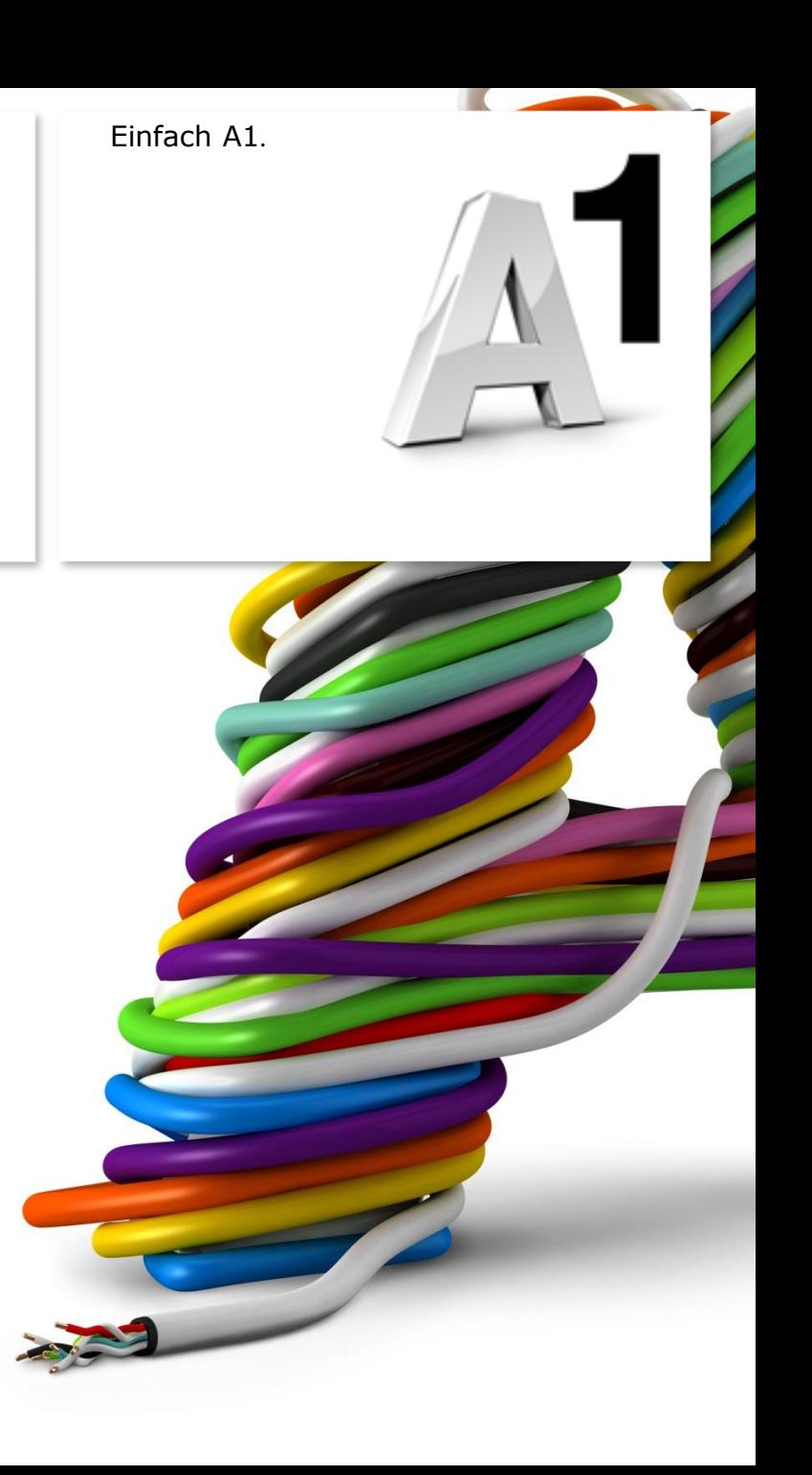

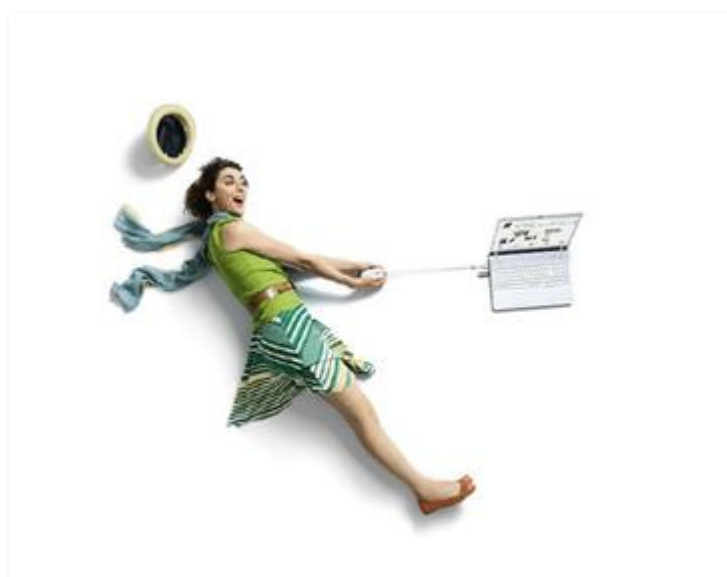

# A quick way to your goal.

You can check or change your **Wireless-Connection**. But how do you do it? Just follow the steps provided with this guide.

The setup is easy and requires only a couple of minutes!

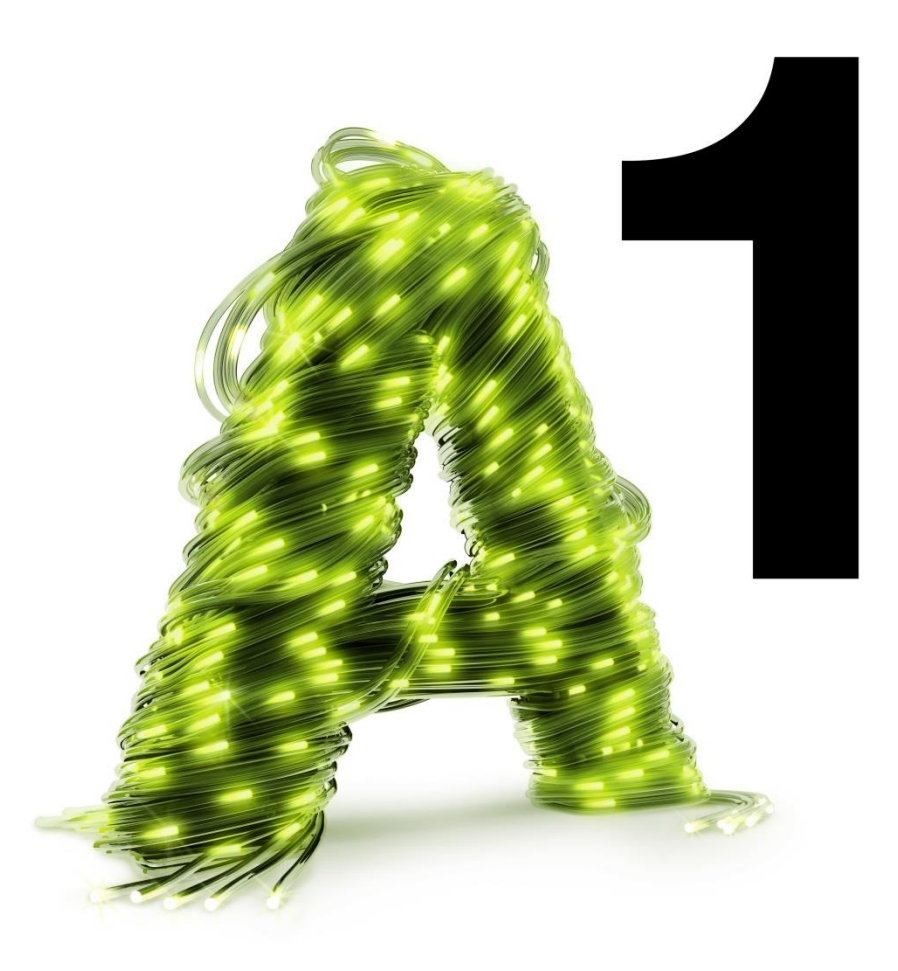

# 1. Configuring your A1 WLAN Box

In this section, you will see how easy it is to configure your A1 WLAN Box.

First of all, enter **"10.0.0.138**" into your browsers adress bar and press "Enter".

*Your browser is the application, with whom you open websites. Common browsers are Internet Explorer, Mozilla Firefox, Safari, Google Chrome or Opera.*

You will now be redirected to the Login-form of your A1 WLAN Box.

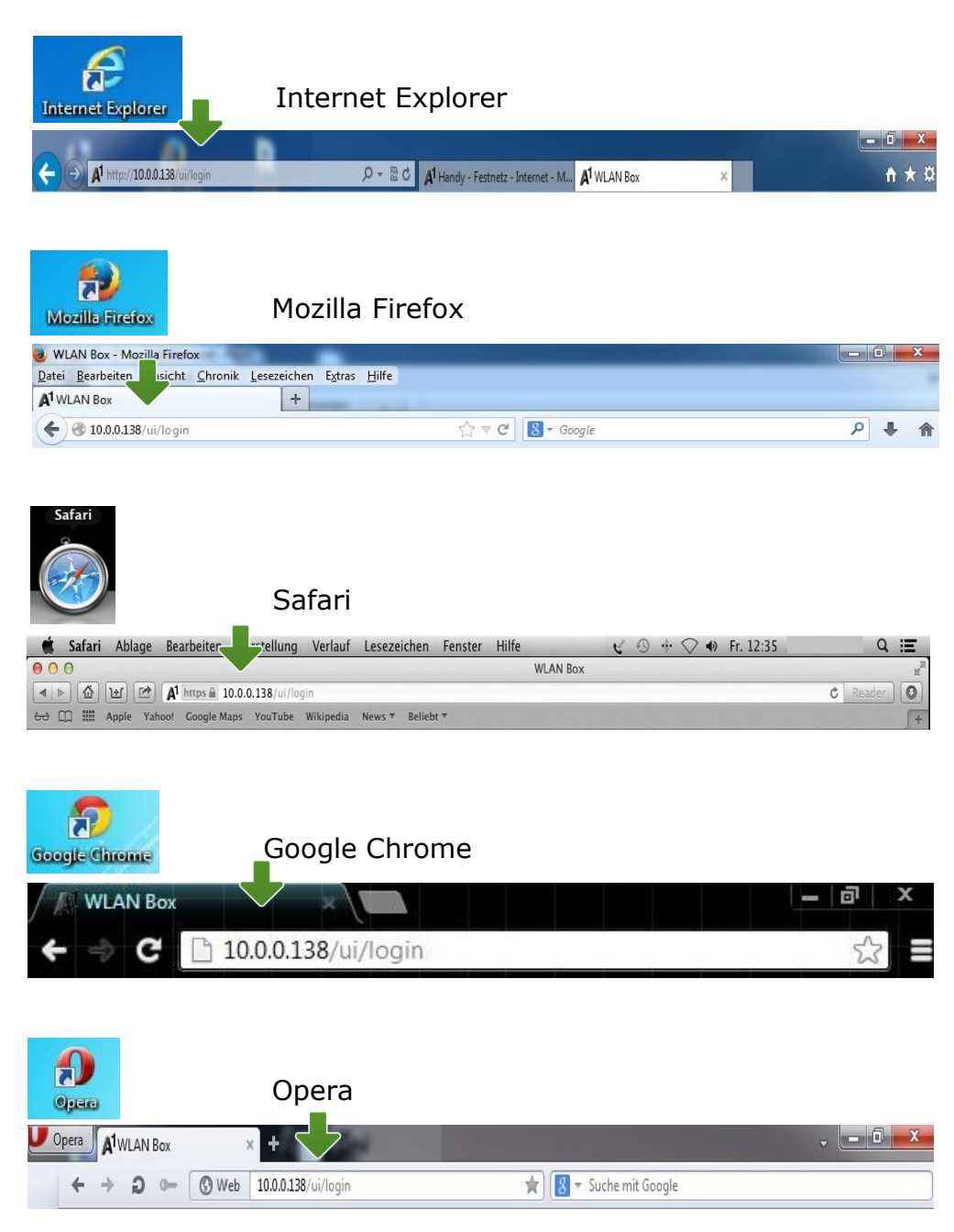

### Login

In order to reach the settings of your A1 Hybrid Box, you will first need to click on "Anmelden".

### **Hint:**

If you've already set-up an account for your Hybrid Box, please use the username and password in order to login and reach the settings of your A1 Hybrid Box.

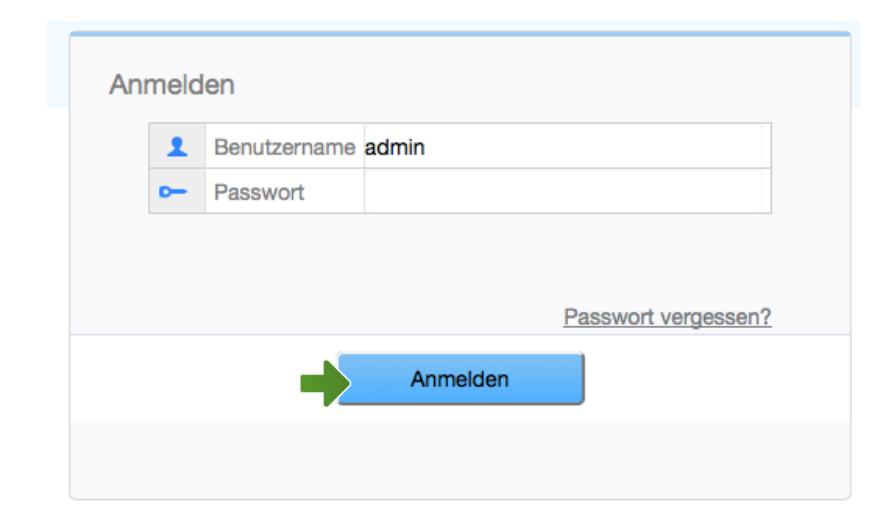

# 2. Overview

First of all, click on "**Heimnetzwerk**".

#### **LAN Geräte:**

Devices connected to the router via Ethernet-Cable will be displayed in the area "LAN Geräte"

#### **LAN Schnittstellen:**

If you want to know, which device is connected to which Ethernet-Interface, click on "LAN Schnittstellen".

### **WLAN-Einstellungen:**

Should you choose to edit your Wireless-settings, the area "WLAN-Einstellungen" is the way to go.

In order to edit the Wireless-settings please click on **"WLAN-Einstellungen**" as pictured on the right hand side.

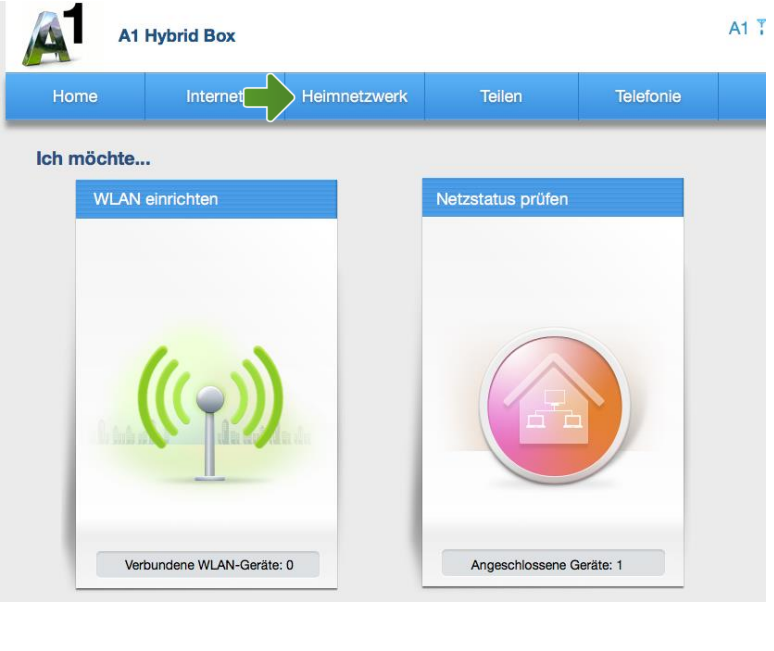

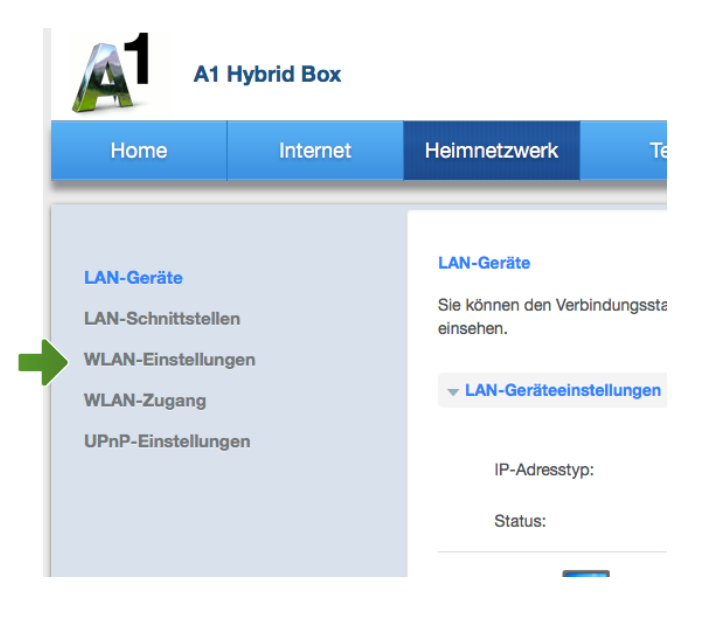

## 3. Wireless settings

Now that you've arrived in the right spot, you can configure your **Wireless network** to your heart's content.

#### **Grundeinstellungen:**

In this category, you can either activate or deactivate your Wireless network as well as choose between 2.4 GHz or 5 GHz Connectivity.

### **WLAN-Verschlüsselung:**

Should you choose to change your **SSID (Network name)** or **your Wireless Key**, click on "WLAN Verschlüsselung".

#### **Erweiterte Einstellungen:**

You can also change the wireless channel of your wireless network under "Erweiterte **Einstellungen"**.

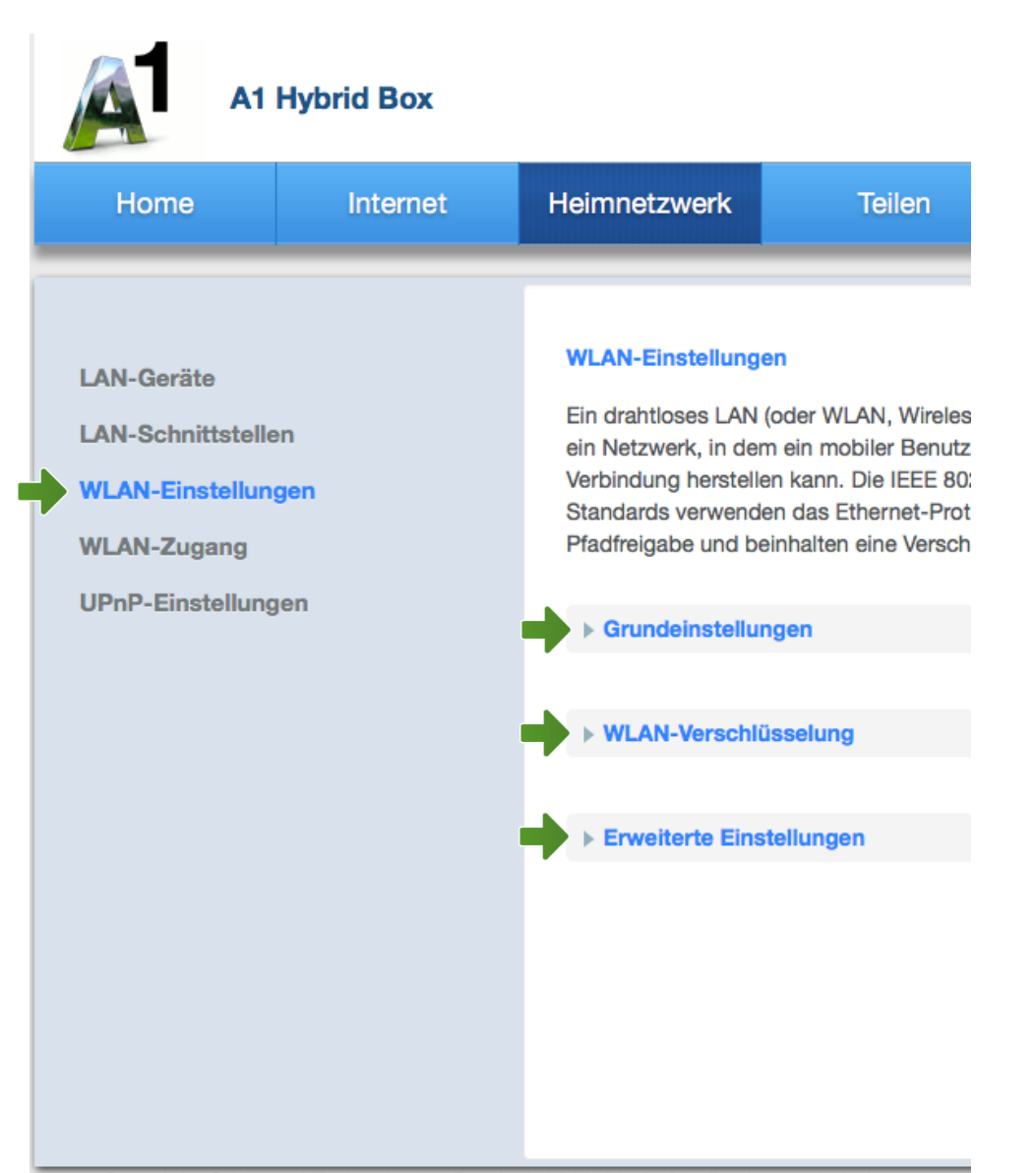

Copyright © Huawei Technologies Co., Ltd. 2012-2016. Alle Rechte vorbehalten. Stammzertifikat herunte

### 3.1 Wireless – Base settings

In the category "Grundeinstellungen" you can either choose to activate or deactivate your Wireless Network as well as choose between **2.4 GHz or 5 GHz-Connectivity**.

#### **WLAN-Einstellungen**

Ein drahtloses LAN (oder WLAN, Wireless Local Area Network, manchmal auch LAWN, Local Area Wireless Net ein Netzwerk, in dem ein mobiler Benutzer eine Verbindung mit einem lokalen Netzwerk (LAN) über eine drahtlos Verbindung herstellen kann. Die IEEE 802.11-Gruppenstandards legen die Technologien für drahtlose LANs fest Standards verwenden das Ethernet-Protokoll und CSMA/CA (Carrier Sense Multiple Access With Collision Avoid Pfadfreigabe und beinhalten eine Verschlüsselungsmethode, den Wired Equivalent Privacy-Algorithmus.

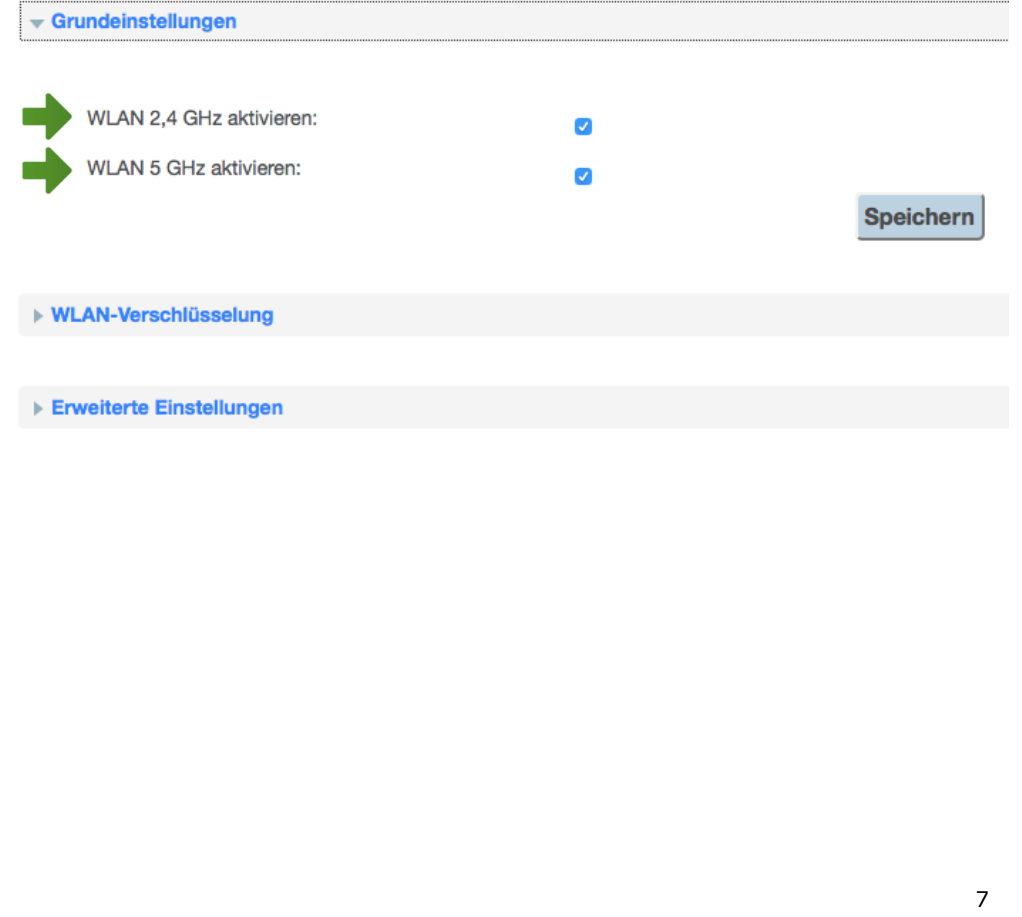

### 3.2 Wireless Security

Once you're in the WLAN -Verschlüsselung category, you can now configure your Wireless Network.

### **Network Name (SSID):**

Your current Network Name will be displayed under "SSID". You can change the Network name whenever you like, to whatever you like.

**IMPORTANT:** Please be advised that you have **two editable SSID's**. One for your **2.4 GHz Network** and one for your **5 GHz Network.**

### **Encryption Settings:**

In order to maximize security for your network, change the **Security Mode (Sicherheitsmodus)**  to **"WPA -PSK/WPA2 -PSK"**. Please also change the **Encryption Mode (WPA - Verschlüsselungsmodus)** to "TKIP-AES".

#### **Pre -installed WPA -Key (Vorinstallierter WPA -Schlüssel):**

Here you can determine your Wireless Key. You'll need said Wireless Key everytime you try to connect a unknown device to your Wireless Network.

We advise you to use a 8 -figure key which should contain at least one letter & one digit. Just type in your key and click "Save" ("Speichern").

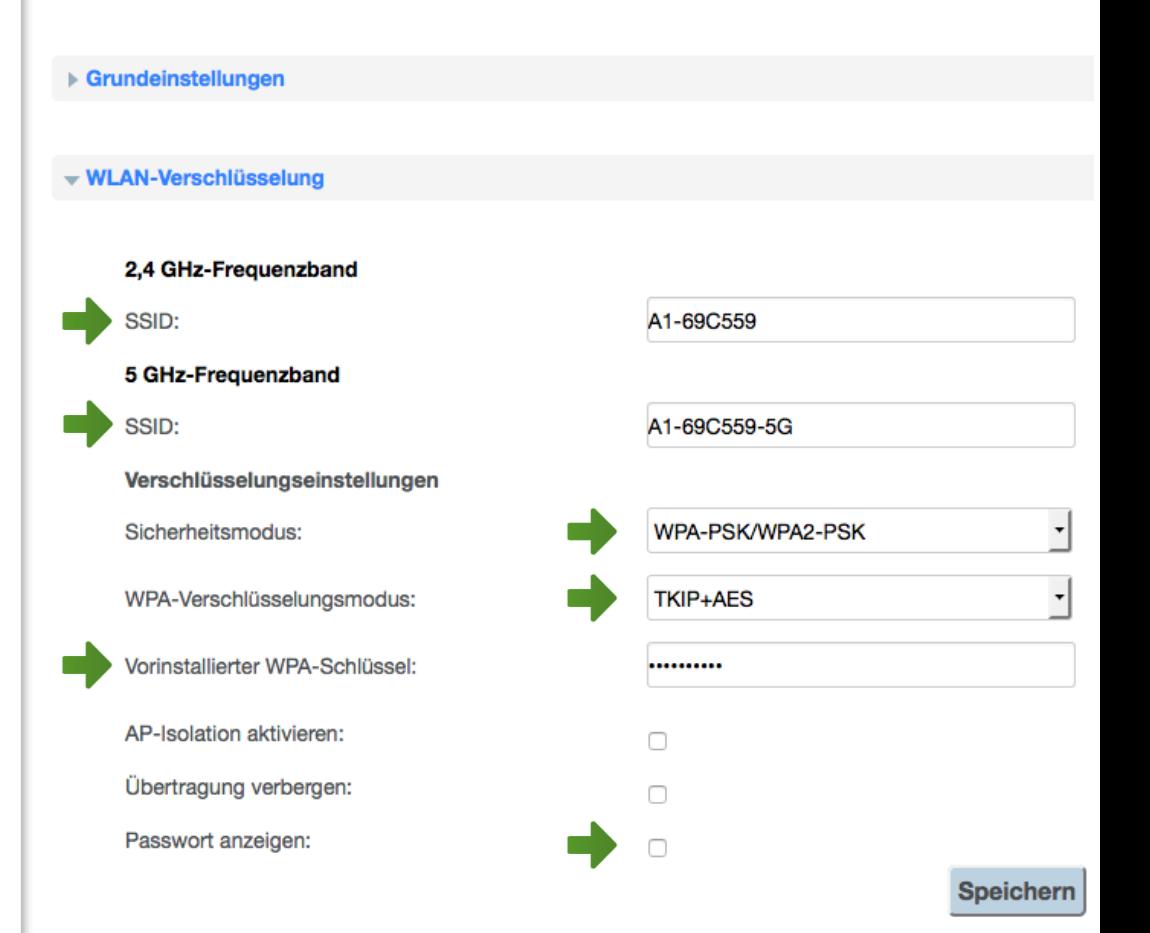

## 4. Changing your Wireless Channel

In order to change the Wireless channel, please click on **"Advanced settings" (Erweiterte Einstellungen)**.

You can change the channel for your Wireless network for either the **2.4 GHz frequency band**  or the **5 GHz frequency band**.

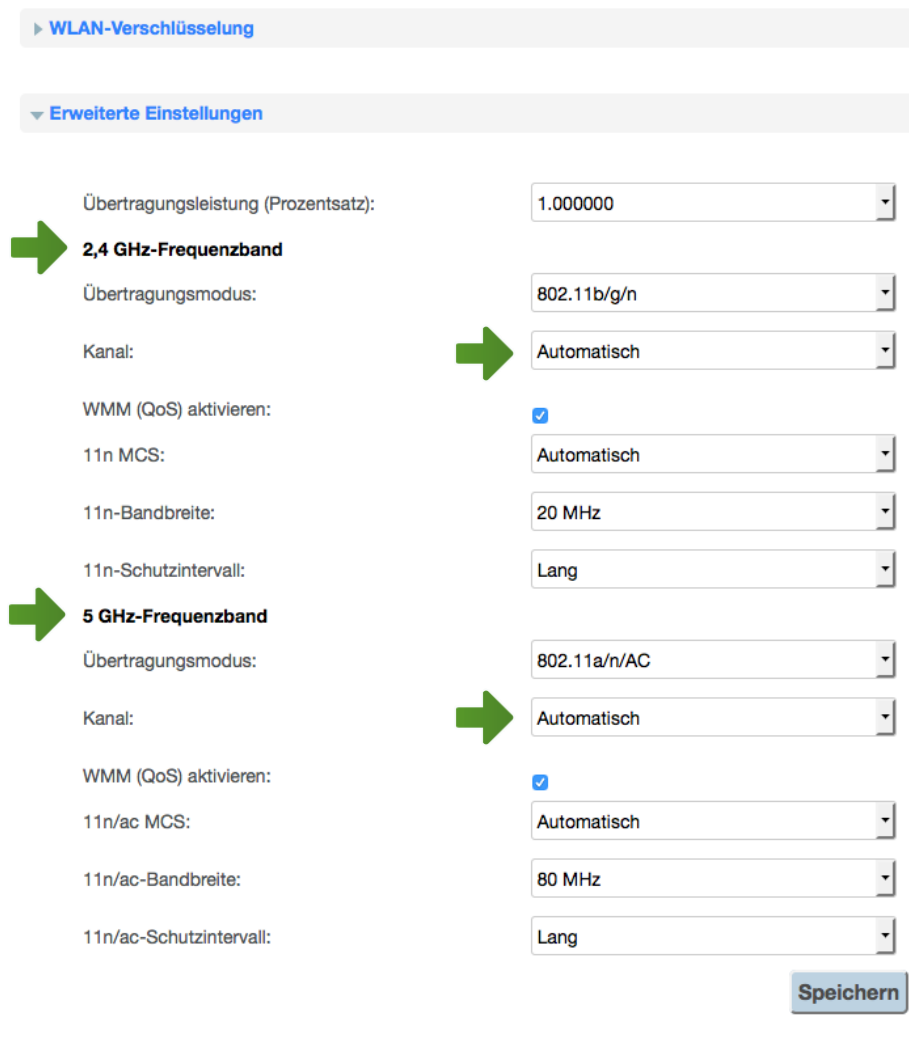

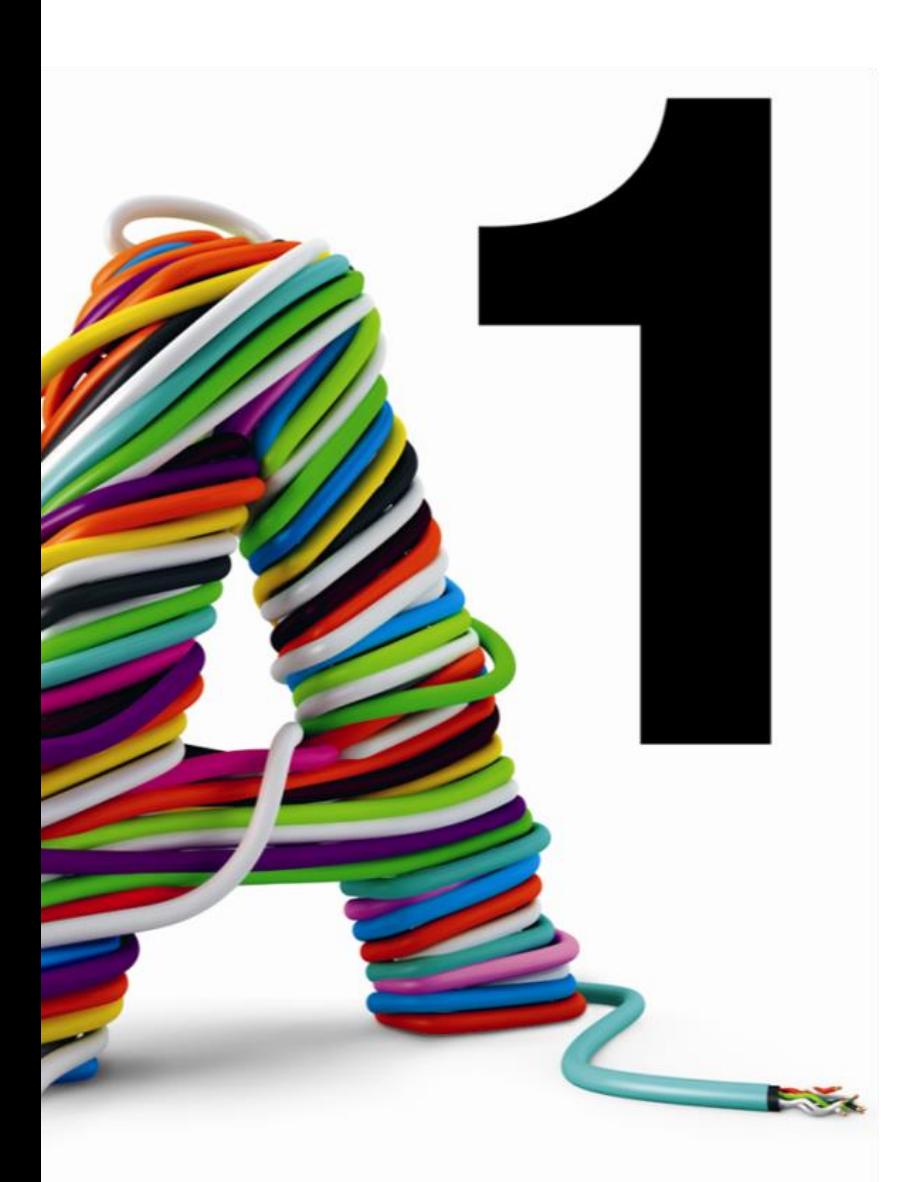

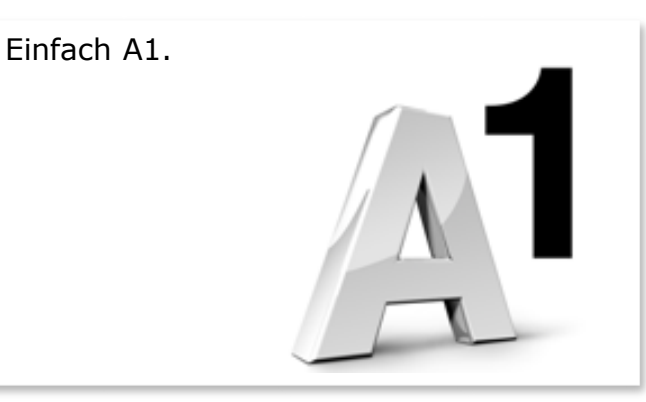

#### Still got questions?

The A1 Guru Team is happy to help you out:

#### **A1 Guru Serviceline (€ 1,56/min.)**

You have questions about your Landline-Internet, Mail or A1 TV:

• 0900 664 900 – *extension 1*

You need help with your cell phone or smartphone?

• 0900 664 900 – *extension 2*

You need help with your computer, router or your network?

• 0900 664 900 – *extension 3*

**You like to take matters into one's hands?** Many questions are already answered on [A1.net/hilfe-support](http://www.a1.net/hilfe-support) Keep in touch with our community:

[A1community.net](http://www.a1community.net/)

**You've got a smartphone?** Just try our brand new *"A1 WLAN Manager"-*App for [Android](https://play.google.com/store/apps/details?id=at.a1telekom.android.a1wlanbox) or [iOS!](https://itunes.apple.com/at/app/a1-wlan-manager/id1086897549?mt=8)

**Got no smartsphone?** [www.a1.net/wlan-optimieren](http://www.a1.net/wlan-optimieren) is the way to go!